# **SOCIAL SECURITY'S FALL 2023 SEMI-ANNUAL MEETING**

*with IRS and the Wage Reporting Community November 8, 2023*

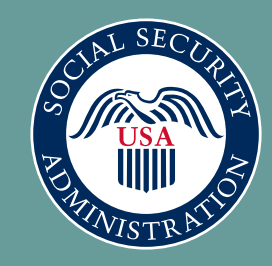

### HOUSEKEEPING

- If you have a question or comment, please use the chat window.
- If you need captions, you can find that setting in the 'more' section.

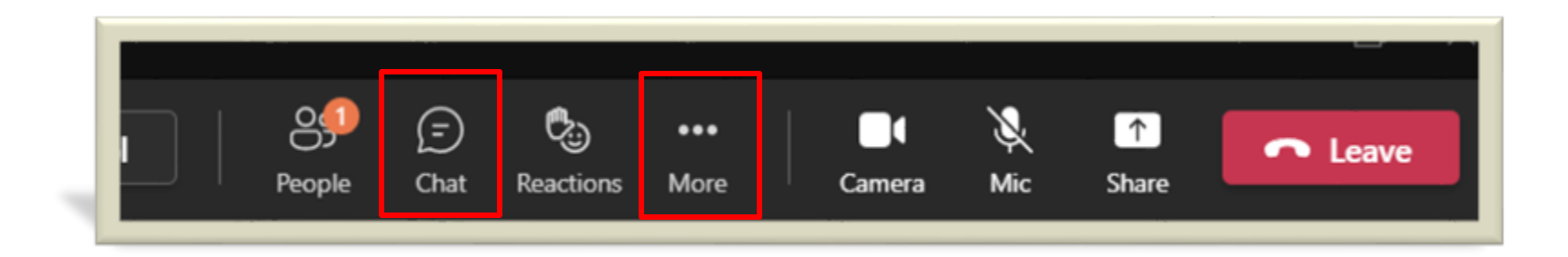

# TODAY'S TOPICS

- Welcome/opening statement
- Tax Year 2023
- Busy season reminders
- Activation codes
- Taxpayer First Act-final regulations
- W-2 Online
- Social Security's NEW authentication process for Business Services Online (BSO)
- Upcoming NEW authorization process for BSO
- Outreach and support
- Q & A
- Closing statement

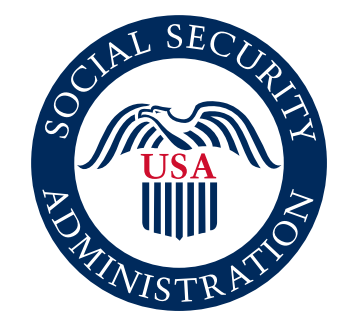

### TAX YEAR 2023

System opens 12/04/2023

DON'T WAIT! Register today! This process may take 2 weeks or more as it includes receiving activation codes in the mail.

New maxes [COLA Fact Sheet](https://www.ssa.gov/news/press/factsheets/colafacts2024.pdf)  [\(ssa.gov\)](https://www.ssa.gov/news/press/factsheets/colafacts2024.pdf)

#### [What's New in 2024](https://www.ssa.gov/employer/returnfilers.html)  [\(ssa.gov\)](https://www.ssa.gov/employer/returnfilers.html)

Your cheat sheet for everything wage reporting!

# START EARLY!

*We receive our largest volume of calls during December, January, and February!*

- *Registration*
- *W-2/W-2c Online*
- *Reconciliation*
- *Electronic Wage Reporting*
- *BSO Activation Code*
- *Self Employed & Household*
- *EFW2/EFW2C*
- *SSN Verification*

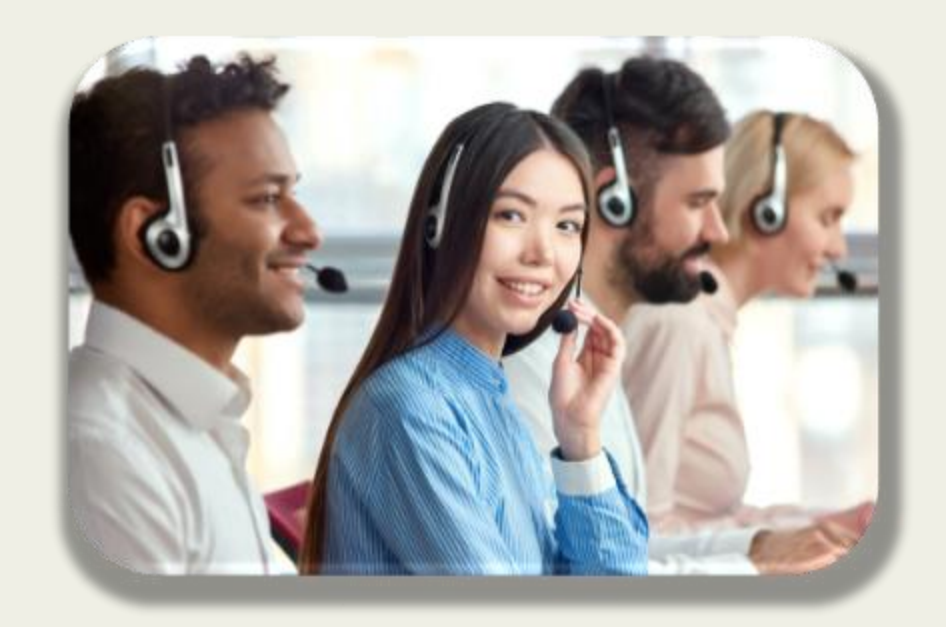

Call before the busy season to avoid long hold times!

# REMINDERS FOR THIRD-PARTY PROVIDERS

If you verify names and SSNs on behalf of your clients, use our free Social Security Verification Service (SSNVS) for wage reporting purposes.

You only need one BSO User ID (even if you represent more than one company).

BSO WAGE REPORTING REMINDERS

#### *Activation codes*

- The new process requires that we mail an activation code before you can access our suite of services on behalf of your employer.
- Social Security uses the Internal Revenue Service (IRS) business address on file to mail activation codes.
- We recommend you start the registration and authentication process for BSO before W-2 reporting season in January.
- It can take up to 2 weeks to complete the registration process.

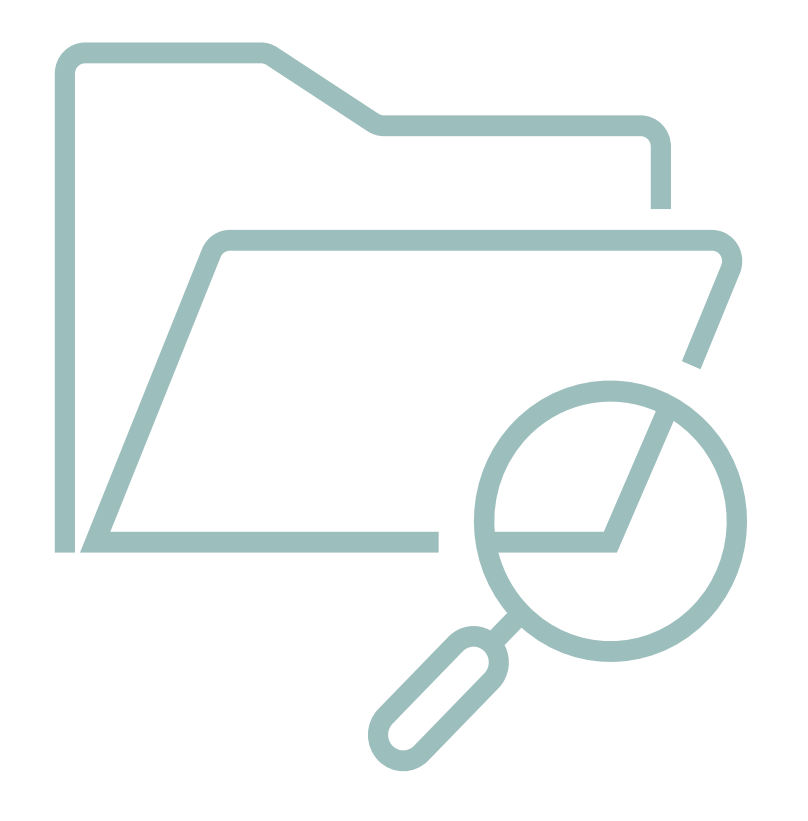

# TAXPAYER FIRST ACT

# FINAL REGULATIONS ISSUED

The Internal Revenue Service (IRS) has issued final regulations that reduce the electronic filing threshold from 250 W-2s to10, beginning January 2024.

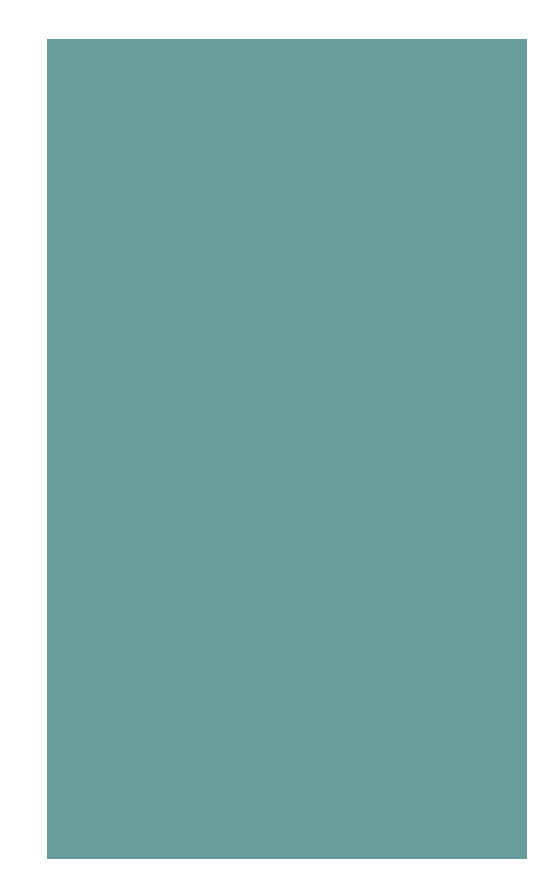

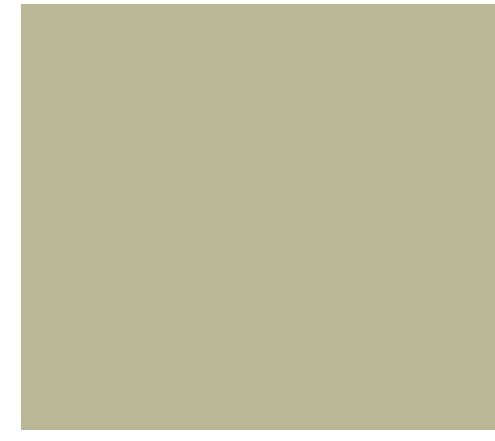

## EMPLOYER WAGE REPORTING JOURNEY (EWRJ)

## WAGE FILE UPLOAD APPLICATION

This is the first year the application is available for all users.

#### **Benefits**

- Users receive their submission results in 1minute or less.
- Detailed error information provided.
- User-friendly navigation.
- Self-help features.
- Reduction in initial resubmission notices.

### WAGE FILE UPLOAD

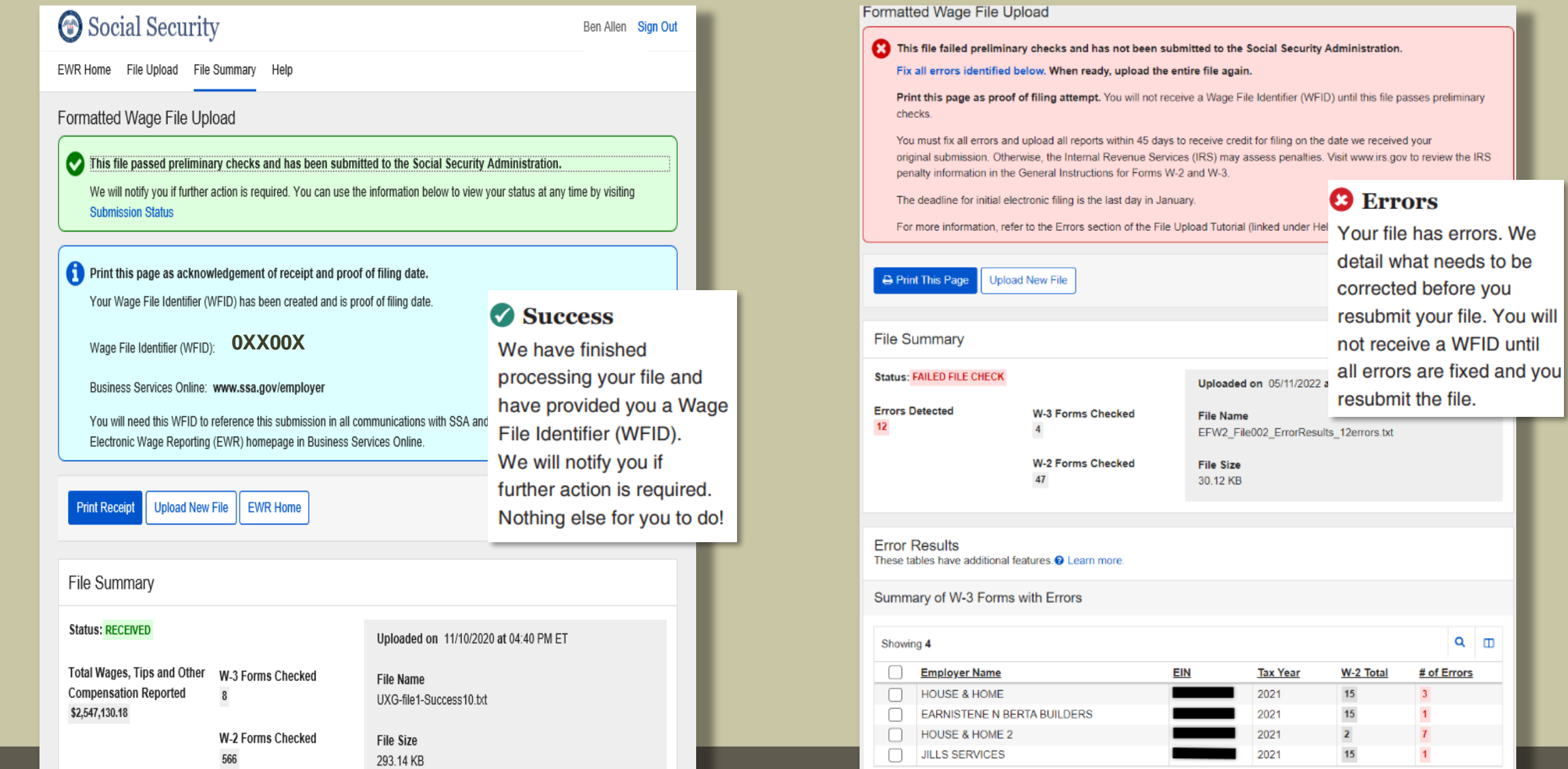

## WHAT THE CUSTOMERS ARE SAYING? Wery easy, user

fastest method I have ever experienced in uploading the files."

> "Much better UI than the old system."

friendly, detailed "It was the absolute results, less stressful."

> "Excellent job. Great improvement."

# REMINDERS

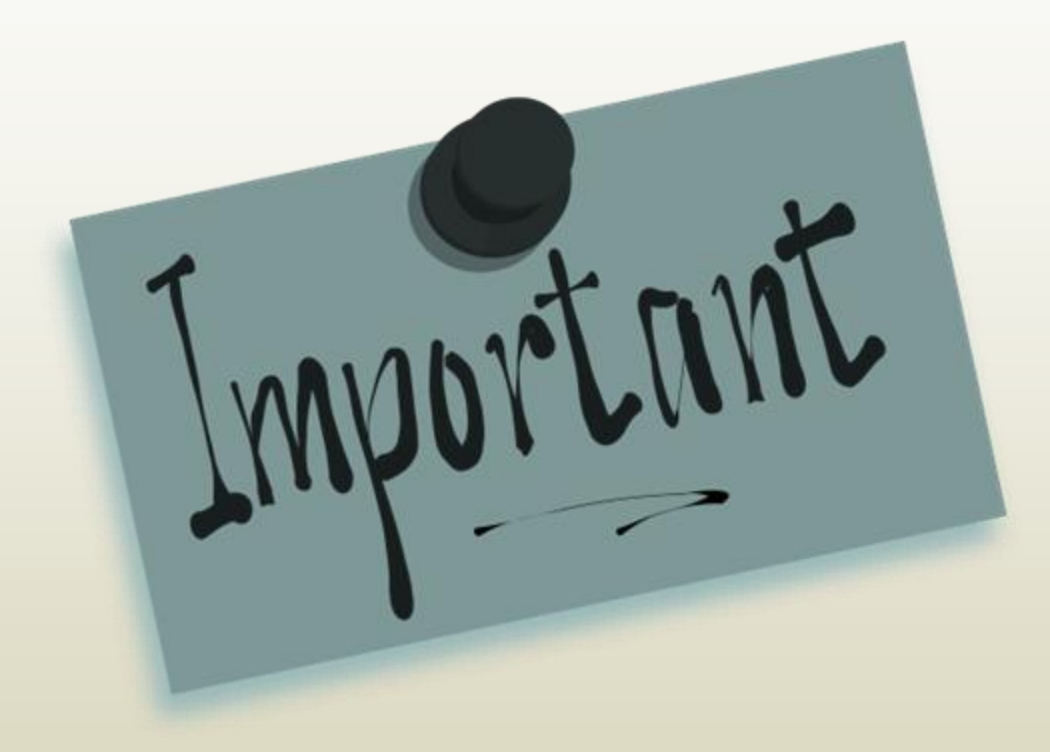

- Include a valid file extension- .txt or .zip.
- Files over 350MB need to be split into smaller files to submit.
- **Electronic W-2 Filing User Handbook** [\(ssa.gov\)](https://www.ssa.gov/employer/bsohbnew.htm)

# W-2 ONLINE PILOT

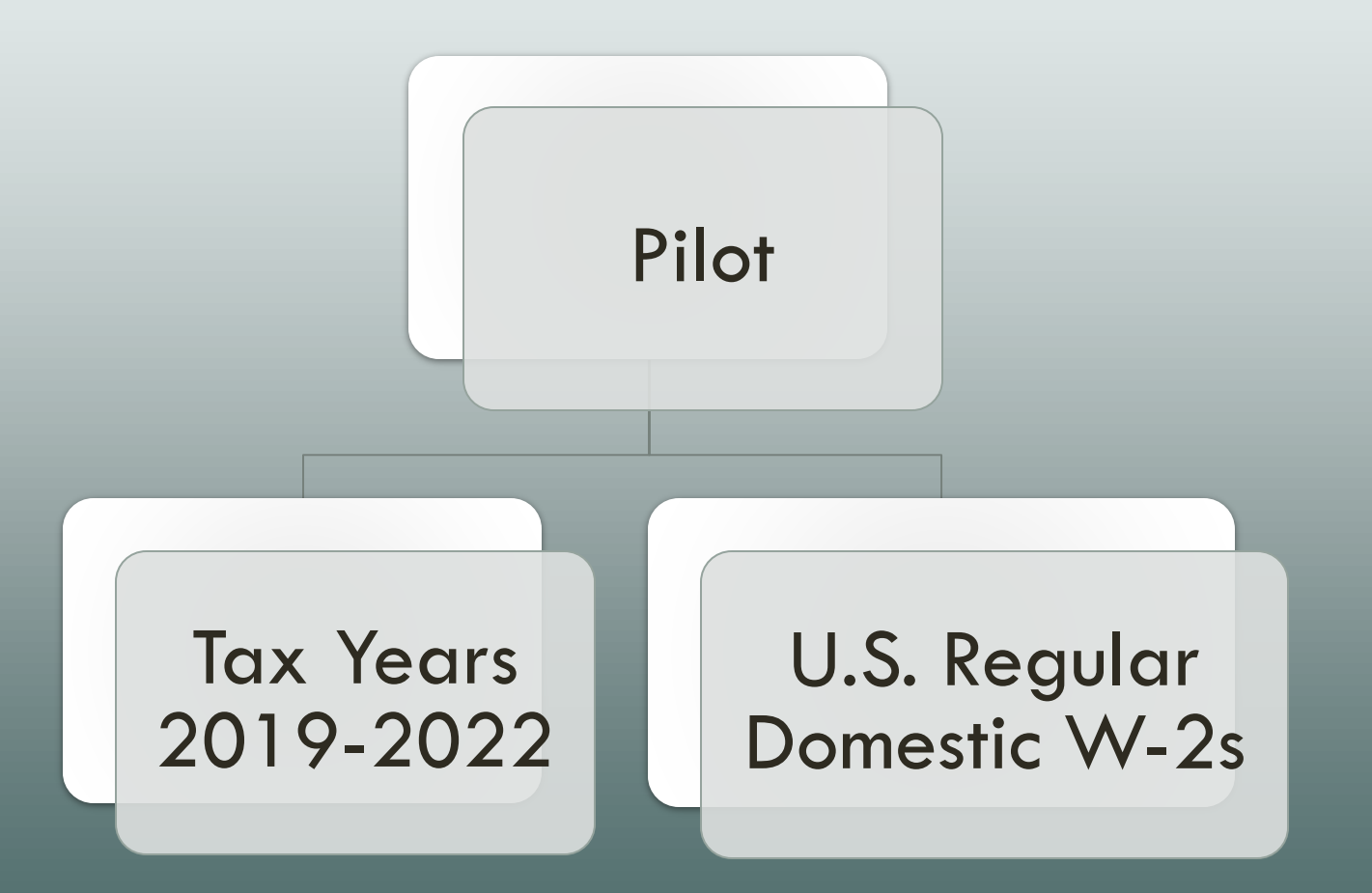

# W-2 ONLINE

### Benefits

PILOT Simplified navigation.

Modernized, easy-to-read screens.

Box 12 code descriptions.

Plain language instructions.

Additional self-help functionality.

Import and prefill data. (after first submission)

# W-2 ONLINE PILOT

**Upcoming Functionality** • W-2C. • Modernized, easy to read screens. Plain language instructions. • User friendly application.

# REGISTRATION AND AUTHENTICATION CHANGES IMPACTING FILING

New Registration and Authentication Process for BSO Employer Services

We made enhancements to increase security for both our Social Security services and our customers.

BSO users must have additional security added to their account to submit W2's and for the following employer services:

- Wage file upload.
- W-2/W-2C online.
- AccuWage online.
- Social Security Number Verification Service (SSNVS).
- View wage report name/SSN errors.

You will not be able to use the services above without adding enhanced security to your account.

WHY WE MADE CHANGES

# START AT THE [WELCOME PAGE](http://www.ssa.gov/bso) FOR BSO

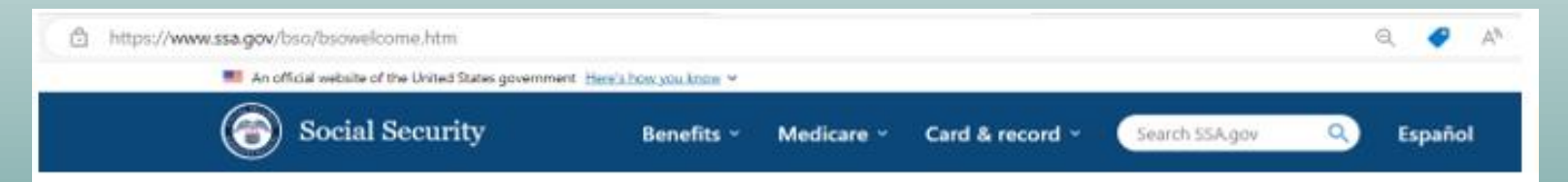

#### **Business Services Online (BSO)**

The Suite of Services allows organizations, businesses, people, employers, attorneys, non-attorneys representing Social Security claimants, and third-parties to exchange information with Social Security securely via the Internet. You must register and create your own password to access BSO.

Información para el Empleador en Español

#### **Employers** For employers to: · Report wages . View submission and report status · Act on resubmission notices · Verify Social Security numbers Lou.in Create account

Employer information

Customer support for wave reporting

For questions: employerinfollosa.gov

#### **[www.ssa.gov/bso](http://www.ssa.gov/bso)**

# HELPFUL TIPS TO CREATE A NEW EMPLOYER SERVICES ACCOUNT

- DON'T WAIT! Register today! This process may take 2 weeks and includes receiving activation codes in the mail.
- To register, you **MUST** start at the BSO Welcome page [www.ssa.gov/bso](http://www.ssa.gov/bso).
- If you have a Social Security Online account, Login.gov, or ID.me account you will need to select the *'Log in'* link.
- If you do not already have a Social Security Online account, Login.gov, or ID.me account, select the *'Create account'* link.
- For assistance with activation codes, review the Decoding the [BSO Activation Codes \(ssa.gov\)](https://www.ssa.gov/employer/decodingBSOCodes.pdf).

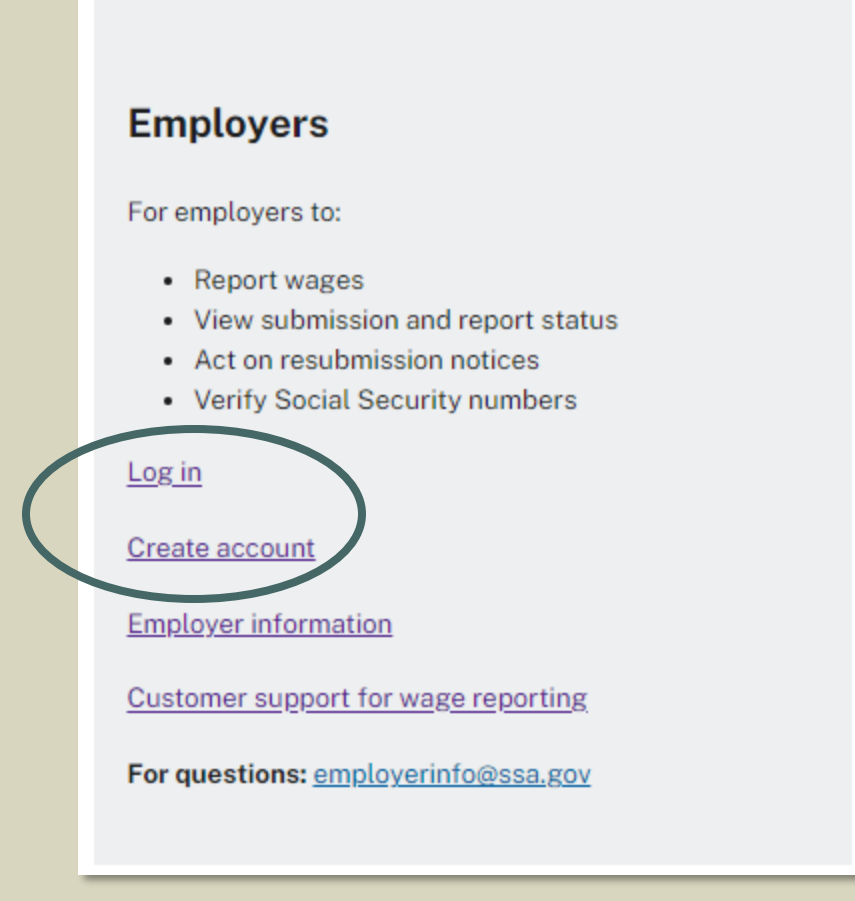

# NAVIGATING THE NEW SIGN IN PROCESS

The initial Social Security sign in screen looks the same for a business and personal account. It is important that you start from the BSO Welcome page to access BSO services. You will not be able to access BSO services otherwise.

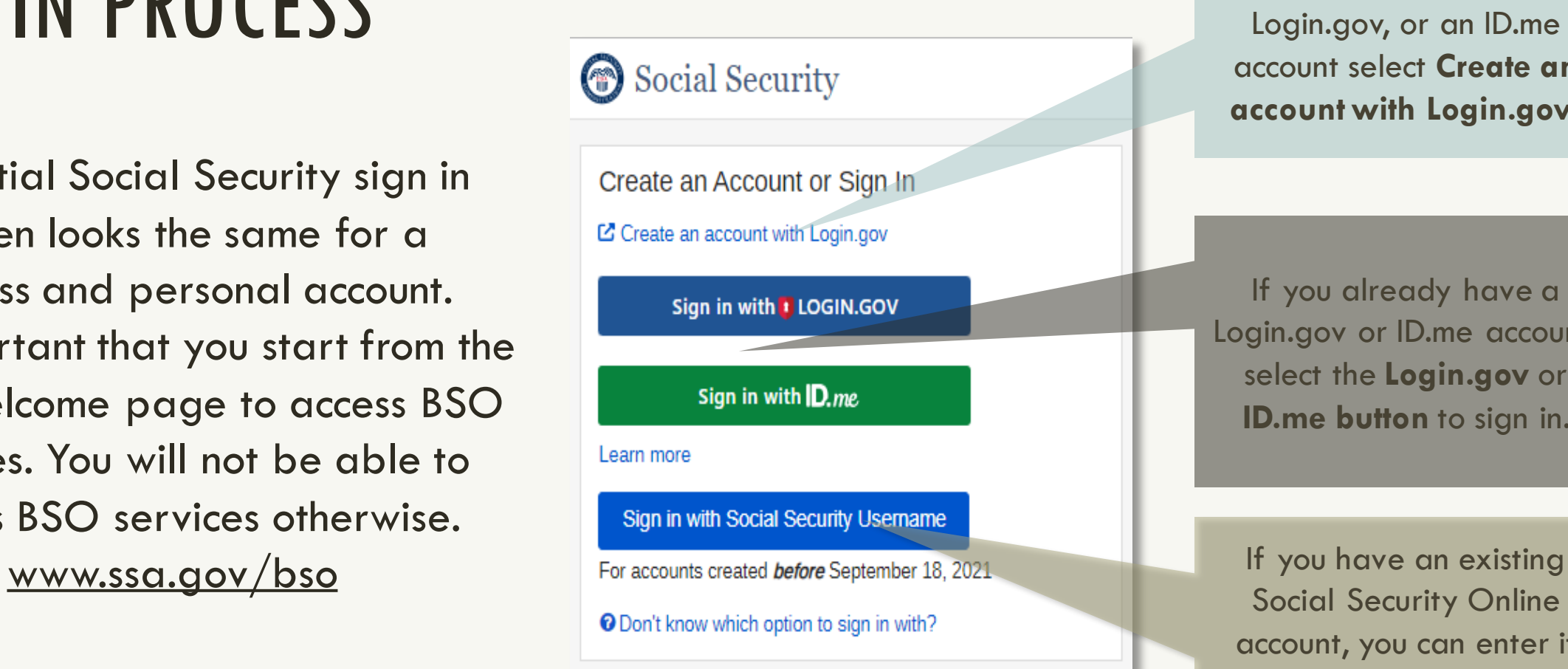

If you do not have Social Security Online account, a Login.gov, or an ID.me account select **Create an account with Login.gov**.

If you already have a Login.gov or ID.me account, select the **Login.gov** or **ID.me button** to sign in.

Social Security Online account, you can enter it here. Note: This is *NOT* your existing BSO User ID and password.

**\*NOTE\*** You will no longer use your BSO User ID and password to log into BSO. However, your account still exists and will be available after you verify your identity.

# REQUIREMENTS FOR CREATING AN ONLINE ACCOUNT

#### You may need the following to create an account:

- A valid email address.
- Your Social Security number (SSN).
- A U.S. mailing address.
- A working mobile device to receive text messages.
- Your driver's license information.
- Your full legal name (as listed on your Social Security card).

#### You may need to provide financial information such as:

- The last eight digits of a valid credit card (Visa, Mastercard, or Discover card).
- W-2 tax form information.
- 1040 Schedule SE (self-employment) tax form information.

## CHALLENGES TO CREATING AN ONLINE ACCOUNT

You may not be able to create a Social Security Online account if you:

- Recently moved.
- Recently changed your name.
- Blocked electronic access to your personal information.
- Placed a freeze on your credit report.

If you are unable to create an account on your own, you can call 1- 800-772-1213 or visit your local Social Security office for assistance.

For registration issues relating to the Social Security online accounts. 1-800-772-1213

# ATTENTION! SELF-EMPLOYED USERS WITHOUT AN EIN

Self-employed users without an EIN cannot currently register for business services online.

If you do not have an EIN, you will need to mail paper W-2/W-3 and W-2c/W-3c to our Wilkes-Barre Direct Operations Center. Visit the Paper Forms W-2 & Instructions page for address information.

Paper Forms W-2 & Instructions- [www.ssa.gov/employer/paperFormInstr.htm](https://www.ssa.gov/employer/paperFormInstr.htm)

# TIPS TO SUCCESSFULLY NAVIGATE THE AUTHENTICATION PROCESS

Slow down! Take your time. Please navigate through the authentication process carefully. A simple keying mistake could cause an authentication error and lock you out of the system.

When uploading images of your driver's license, please be sure to upload a clear picture of the front and back. A blurry picture may cause authentication issues.

Make sure you are using your full legal name that is recorded on your driver's license and Social Security card.

Be prepared to verify your identity and accept the Terms of Service every time you sign in for Business Services

Your personal and business accounts will remain SEPARATE.

### CREATE OR SELECT A BSO USER ID

You must start from [www.ssa.gov/bso](http://www.ssa.gov/bso) After successfully logging in you can:

- Request a new User ID.
- Select an existing one.

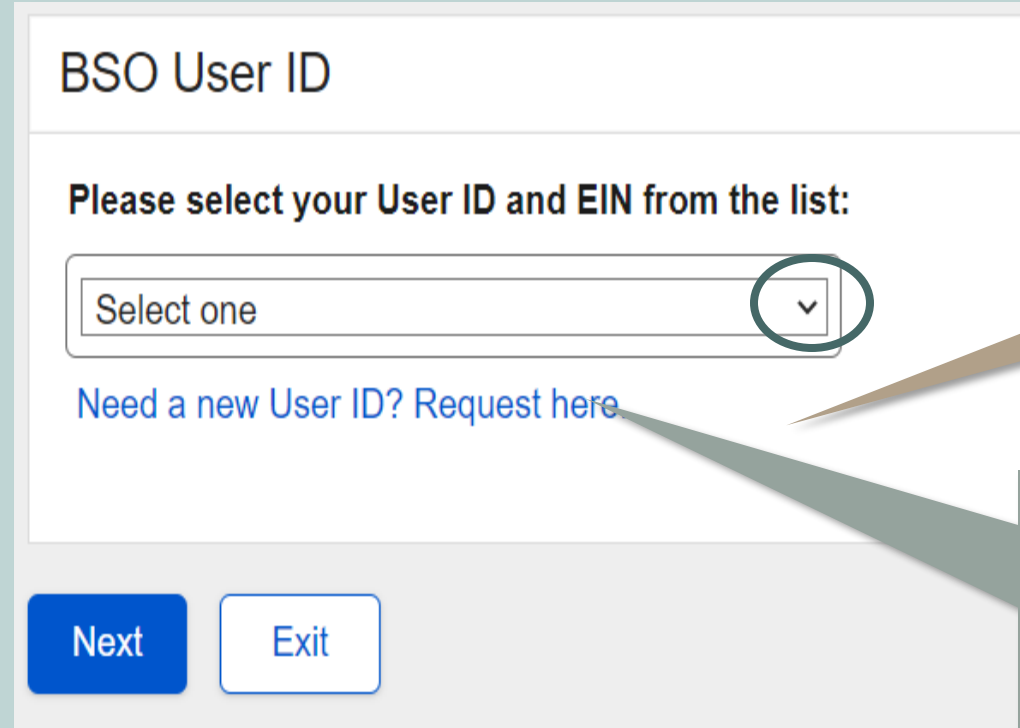

The BSO User ID will not automatically appear. The user must select their User ID and EIN from the drop-down menu. Once the user selects their User ID and EIN, they will be redirected to the BSO Main Menu.

If you are a new registrant or require a new User ID, you can request one here. Once you make a request, you will be redirected to the BSO Main Menu.

Social Security

Benefits ~ Medicare ~ Card & record ~ Search SBA.gov

# BSO WELCOME PAGE

### YOU MUST START HERE FOR EMPLOYER **SERVICES**

#### [www.ssa.gov/bso](http://www.ssa.gov/bso)

#### **Business Services Online**

The Business Services Online Suite of Services allows organizations, businesses, individuals, employers, attorneys, non-attorneys representing Social Security claimants, and third-parties to exchange information with Social Security securely over the internet. You must register and create your own password to access Business Services Online.

#### Información para el Empleador en Español

#### **BSO** application hours

Monday - Friday: 5 AM -1 AM ET Saturday: 5 AM - 11 PM ET Sunday: 8 AM-11:30 PM ET

Questions or comments? Phone: 1-800-772-6270 (TTY 1-800-325-0778) Monday - Friday: 7 AM - 7 PM ET

#### **Employers**

For employers to:

- · Report wages · View submission and report status
- · Act on resubmission notices
- · Verify Social Security numbers

#### Login

Create account

**Employer information** 

For questions: employerinfo@ssa.gov

#### **Representative Payees**

For individuals and organization representatives to file their Representative Payee Report electronically.

Q Español Sign in

Login

Register

Complete phone registration

Information about being a payee

#### **Appointed Representatives**

For appointed representatives of individuals with cases pending at the hearings or appeals levels.

#### Login

Register for online services

Appointed Representative Services (ARS)

**Representing Social Security claimants** 

**Electronics Records Express** 

#### **Consent Based Verification** (CBSV)

For companies that typically provide banking and mortgage services, process credit checks, provide background checks, satisfy licensing requirements, etc.

Login

How to enroll

Complete phone registration

Learn more about CBSV

For questions: ssa.cbsv@ssa.gov

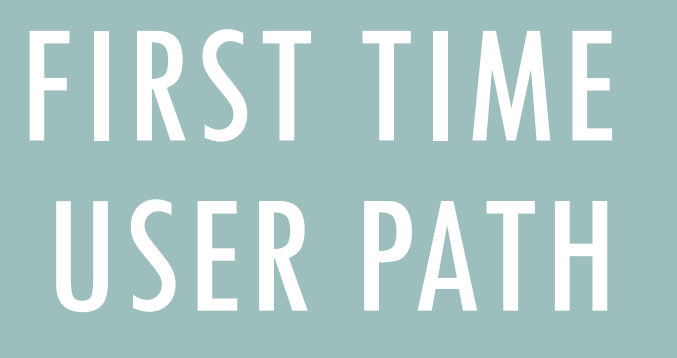

SIGN IN WITH LOGIN.GOV

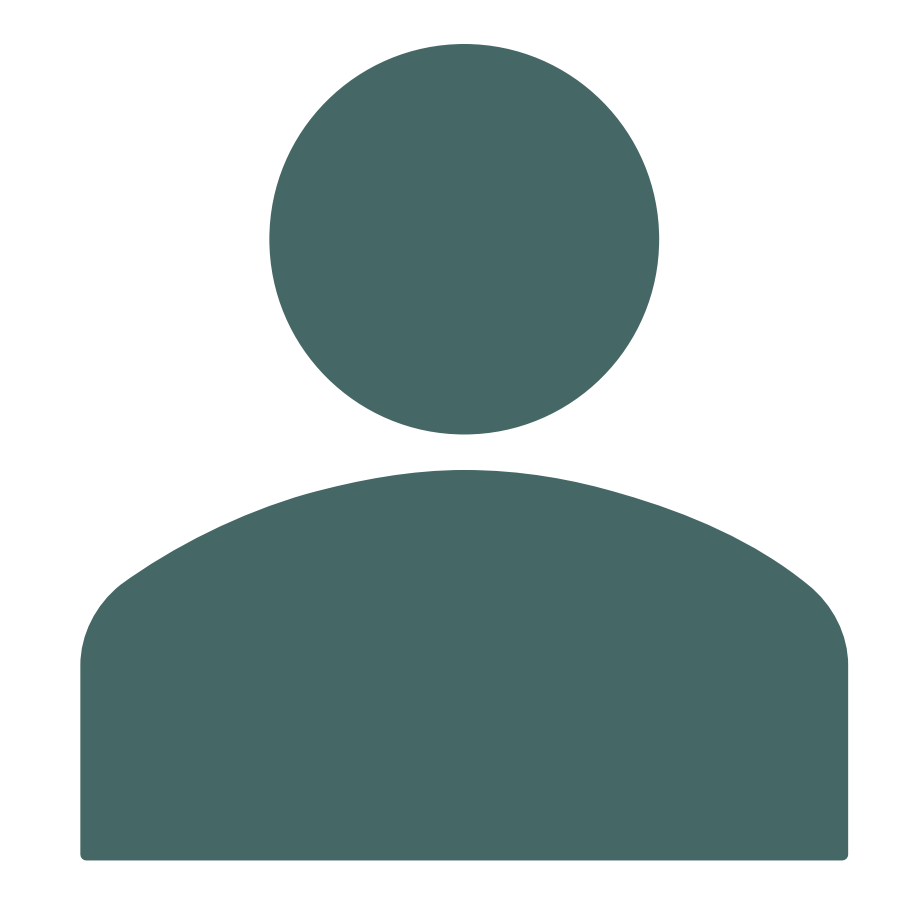

Social Security Benefits ~ Medicare ~ Card & record ~ Search SSA gov Q Español Sign in

#### **Business Services Online**

The Business Services Online Suite of Services allows organizations, businesses, individuals, employers, attorneys, non-attorneys representing Social Security claimants, and third-parties to exchange information with Social Security securely over the internet. You must register and create your own password to access Business Services Online.

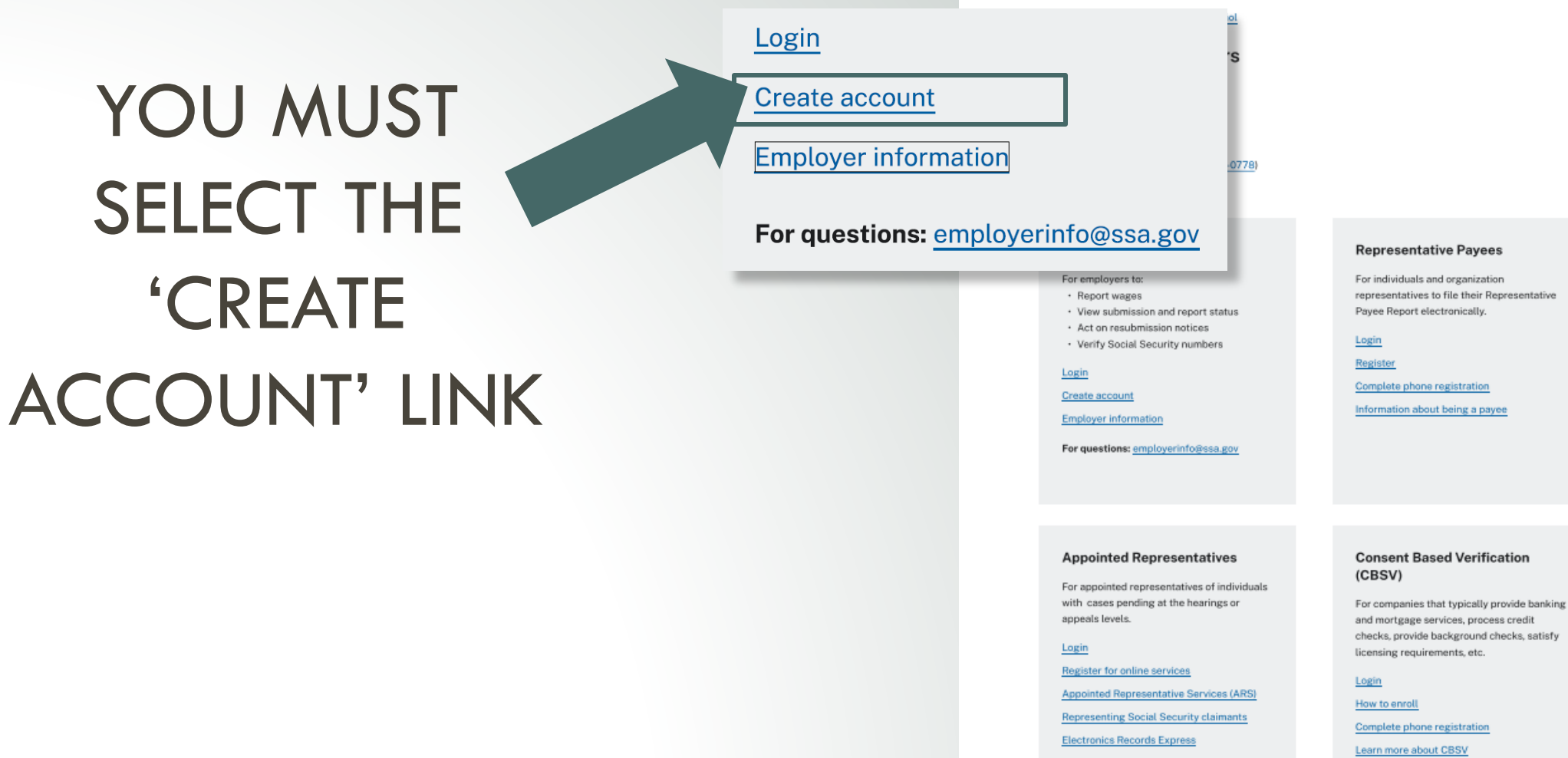

For questions: ssa.cbsv@ssa.gov

#### **Employers**

#### For employers to:

- Report wages
- View submission and report status
- Act on resubmission notices
- Verify Social Security numbers

#### Log in

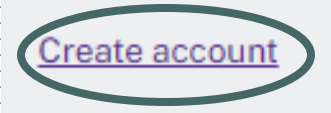

**Employer information** 

Customer support for wage reporting

For questions: employerinfo@ssa.gov

SELECTING CREATE AN ACCOUNT TAKES YOU TO THE SOCIAL SECURITY SIGN IN SCREEN.

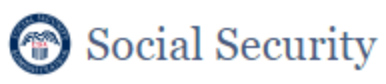

Create an Account or Sign In

L' Create an account with Login.gov

Sign in with **:** LOGIN.GOV

Sign in with *D.me* 

Learn more

Sign in with Social Security Username

For accounts created before September 18, 2021

**O** Don't know which option to sign in with?

Are you now, or have you ever been a victim of domestic violence? Identity theft? Do you have other concerns?

You can contact us to block electronic access to your information at any time, for any reason.

### SELECT CREATE AN ACCOUNT WITH LOGIN.GOV

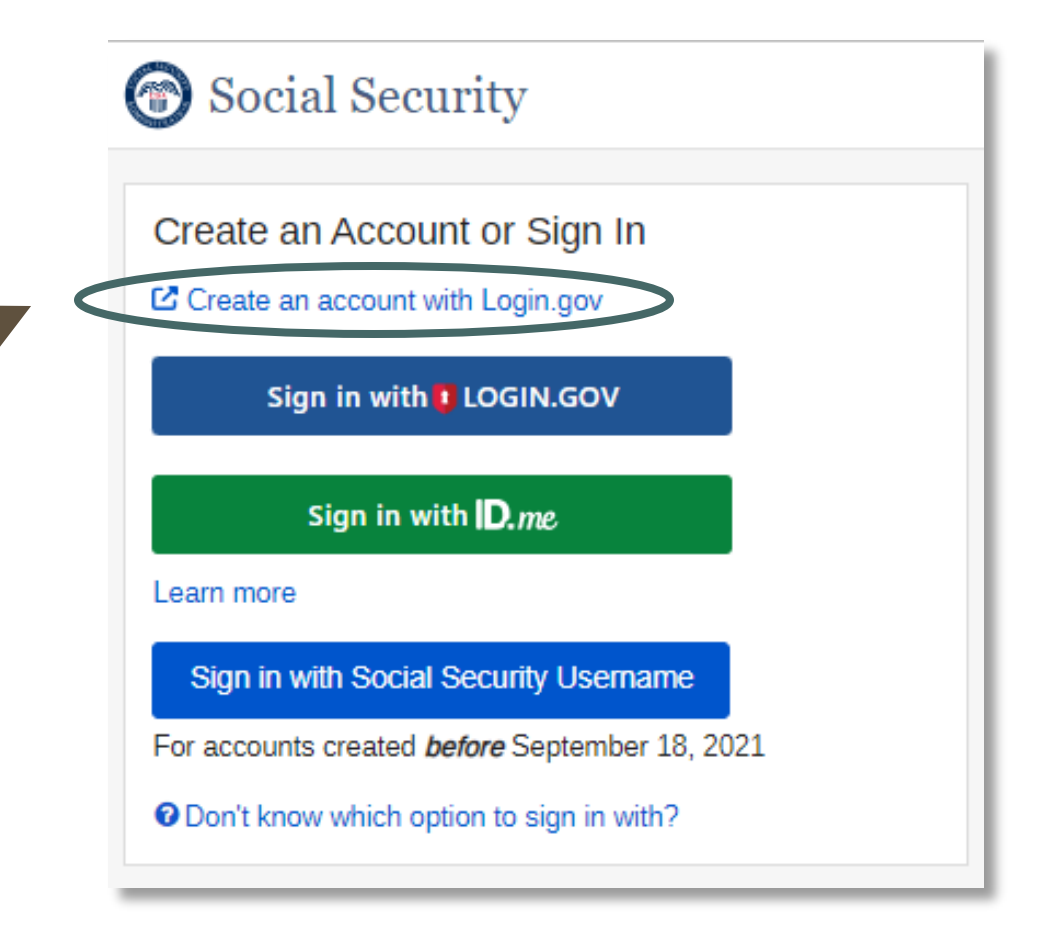

### FOLLOW THE LOGIN.GOV **PROCESS**

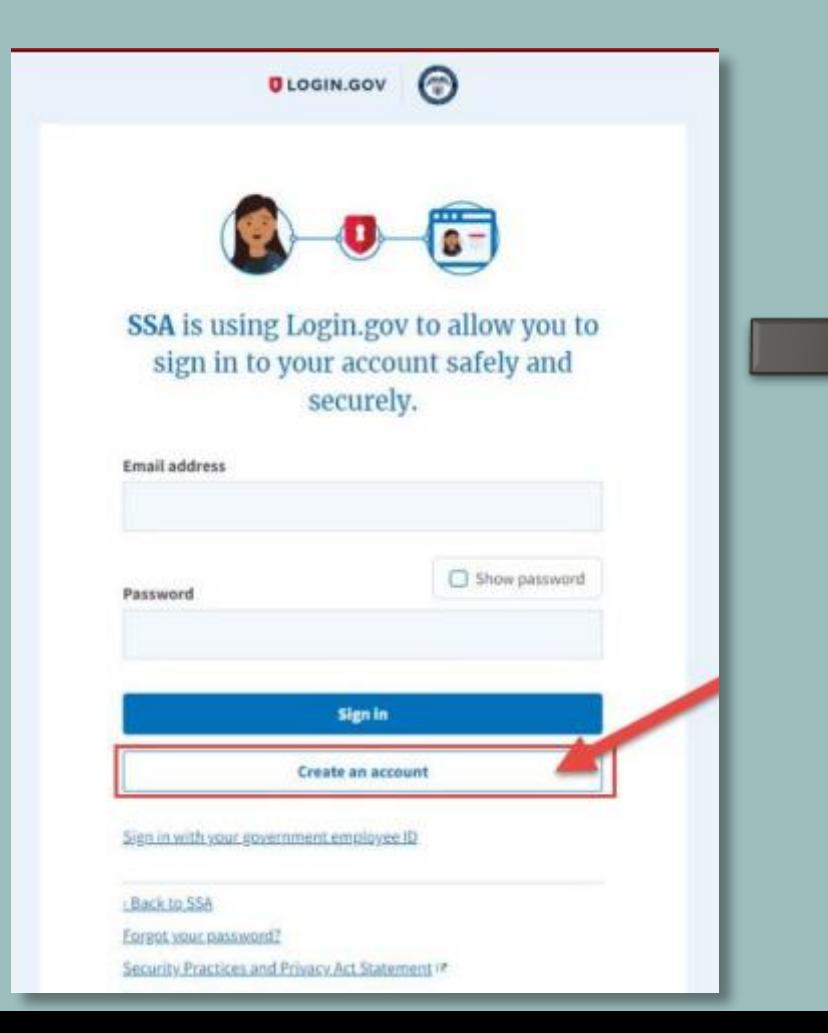

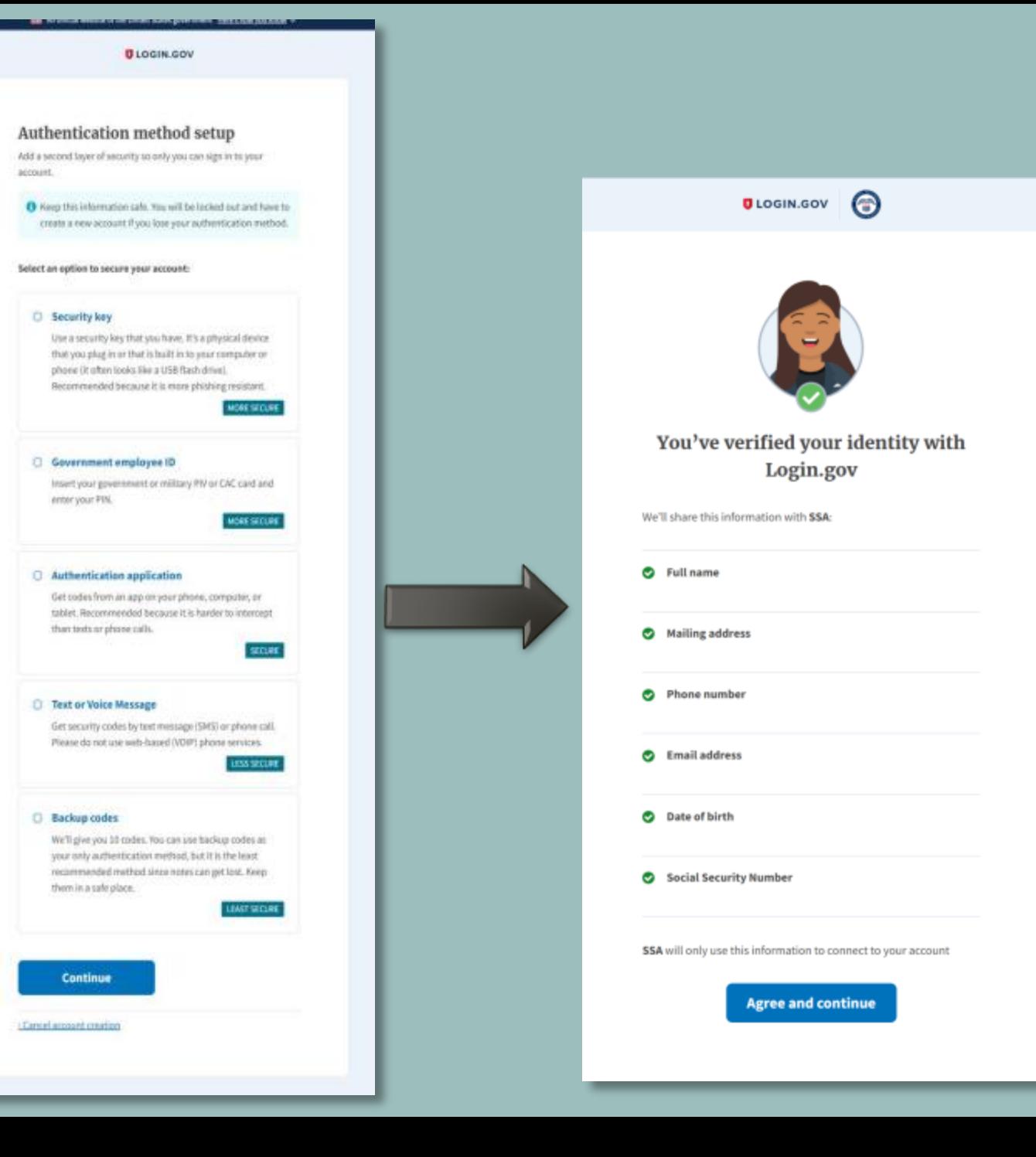

### COMPLETE THESE ADDITIONAL STEPS TO FINALIZE THE PROCESS OF VERIFYING YOUR IDENTITY

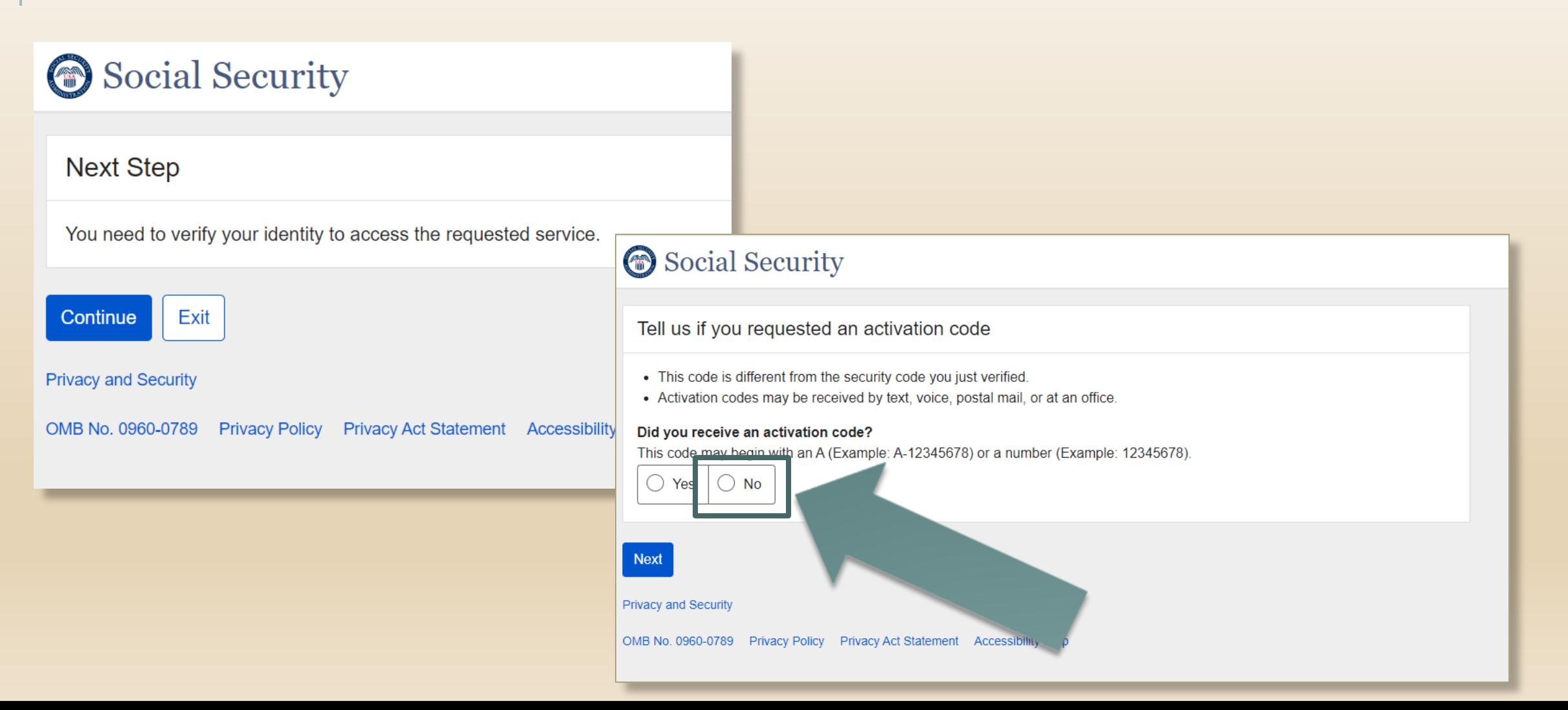

#### Social Security

#### **Terms of Service**

#### You must be able to verify some information about yourself and:

- Hous a valid email address: - Have a Social Security number; - Have a U.S. mailing address; and - Be at least 18 years of age.

You may only create an account using your own personal information. Do not create an account using another person's information or identity, even if you have that person's written permission or are that person's representative payee or appointed representative.

For example, you cannot create an account for another person:

- With whom you have a business relationship;
- For whom you are a representative payee; or
- For whom you are an appointed representative.

You may obtain assistance with creating your account from someone you trust. However, by sharing your personal information with the person assisting you, you accept the risk that the person assisting you may misuse your personal information. A third party, including a representative payee or an appointed representative, may not create an account on your behalf, but you may ask your representative payee or appointed representative to assist you to create your account if you trust the individual.

In order to protect your privacy and prevent fraud, do not share your usemame and password

#### What will we do with your information?

We use the information you give us to verify your identity against our records. We also use an external identity Services Provider to verify your information against their records. They keep your information only for the period of time permitted by federal laws, regulations, or guidelines.

When you make a verification request to establish your account, our identity Services Provider may use information from your credit report to help verify your identity. As a result of using information from your credit report, you may see a "soft" inquiry entry on your credit report with the identity Services Provider, indicating that the Social Security Administration made an inquiry at your request and the date of that request. Soft inquiries do not affect your credit score, and you do not incur any charges related to them. Soft inquiries are displayed in the version of the credit report provided to a consumer and are not reported to lenders. Soft inquiries will not appear on your credit report from other providers. Soft inquiries are generally removed from your credit report after 12 months. Once you have registered for an online account, you will not generate additional soft inquiries by logging in to access our services.

You understand that by checking "I agree to the Terms of Services", you are providing 'written instructions' to SSA under the Fair Credit Reporting Act authorizing SSA to obtain information from your personal credit profile or other information from Experian. You authorize SSA to obtain such information solely to provide you access to personally identifiable information and prevent fraudulent transactions.

SSA may need to verify mobile phone data through an external service provided by Boku, Inc. You authorize your wireless carrier to use or disclose information about your account and your wireless device. If available, to SSA or its service provider for the duration of your business relationship, solely to help them identify you or your wireless device and to prevent fraud. See our Privacy Policy for how we treat your data.

#### What happens if you provide false information or misuse this service?

You may be subject to criminal or civil penalties, or both, if you provide false or misleading statements to sign in or create an account or engage in unauthorized use of this service.

#### Who is responsible if the device you are using is not adequately safeguarded?

You accept that the responsibility to properly protect any information provided to you by Social Security is yours and that you are the responsible party should any information on or from your computer or other device be improperly disclosed. You agree that Social Security is not responsible for the improper disclosure of any information that Social Security has provided to you, whether due to your own negligence or the wrongful acts of others.

#### Social Security is Going "Green"

When you create a my Social Security account, you will no longer receive a paper Social Security Statement in the mail. You will, however, receive an email reminder -- which contains no personal information -- approximately three months before your birthday, to remind you to review your Statement online.

If you need a Statement by mail, please follow these instructions.

ou can immediately view, download, or print your Statement Your online Statement contains the most up-to-date information in o rds about your earnings and benefit.

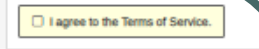

Ext

# SELECT 'I AGREE TO THE TERMS OF SERVICE'

### THEN SELECT 'NEXT'

### VERIFY YOUR IDENTITY

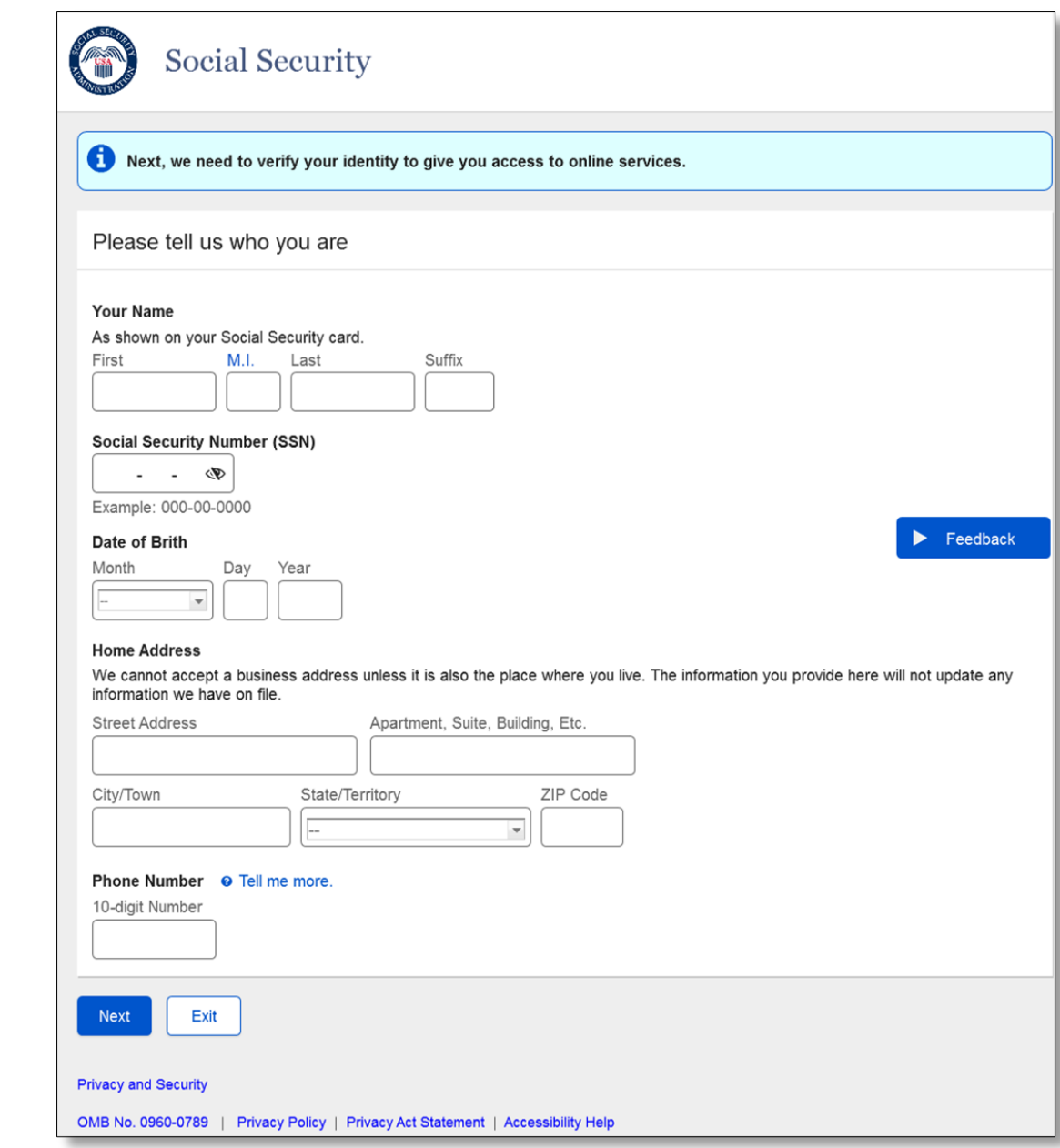

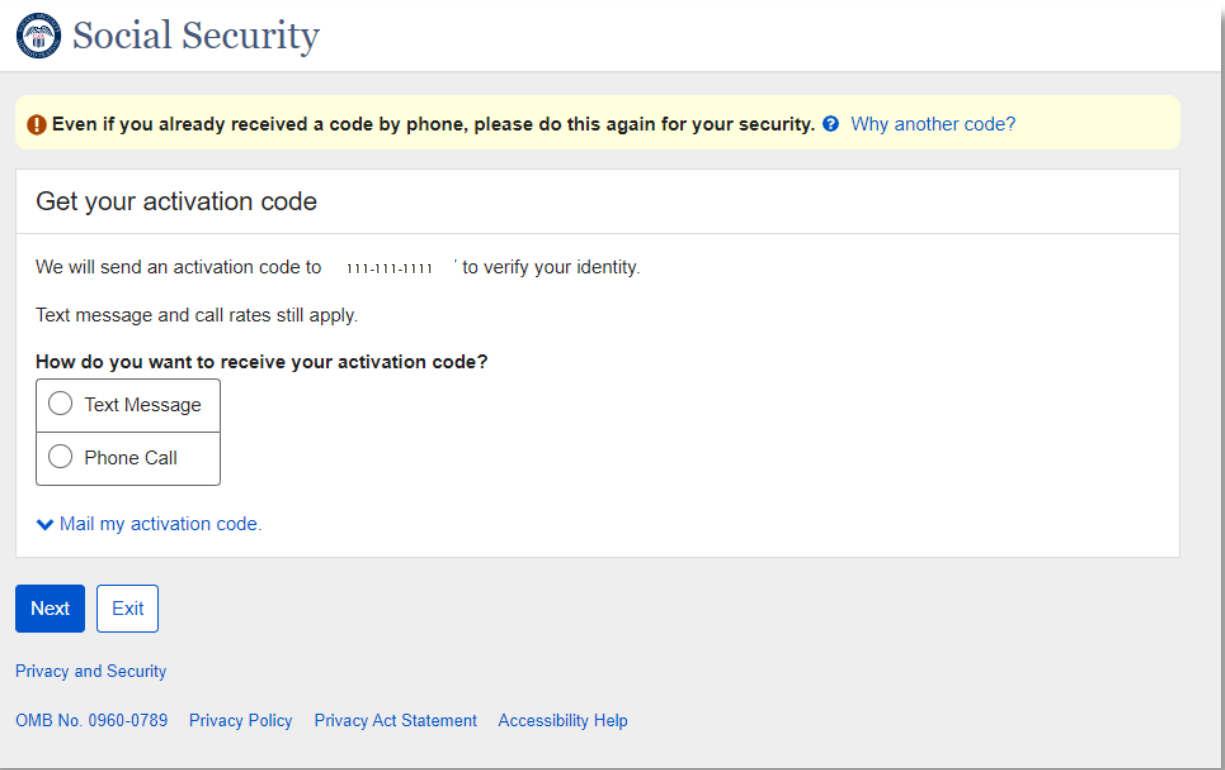

### CHOOSE HOW YOU WANT TO RECEIVE THE ACTIVATION CODE

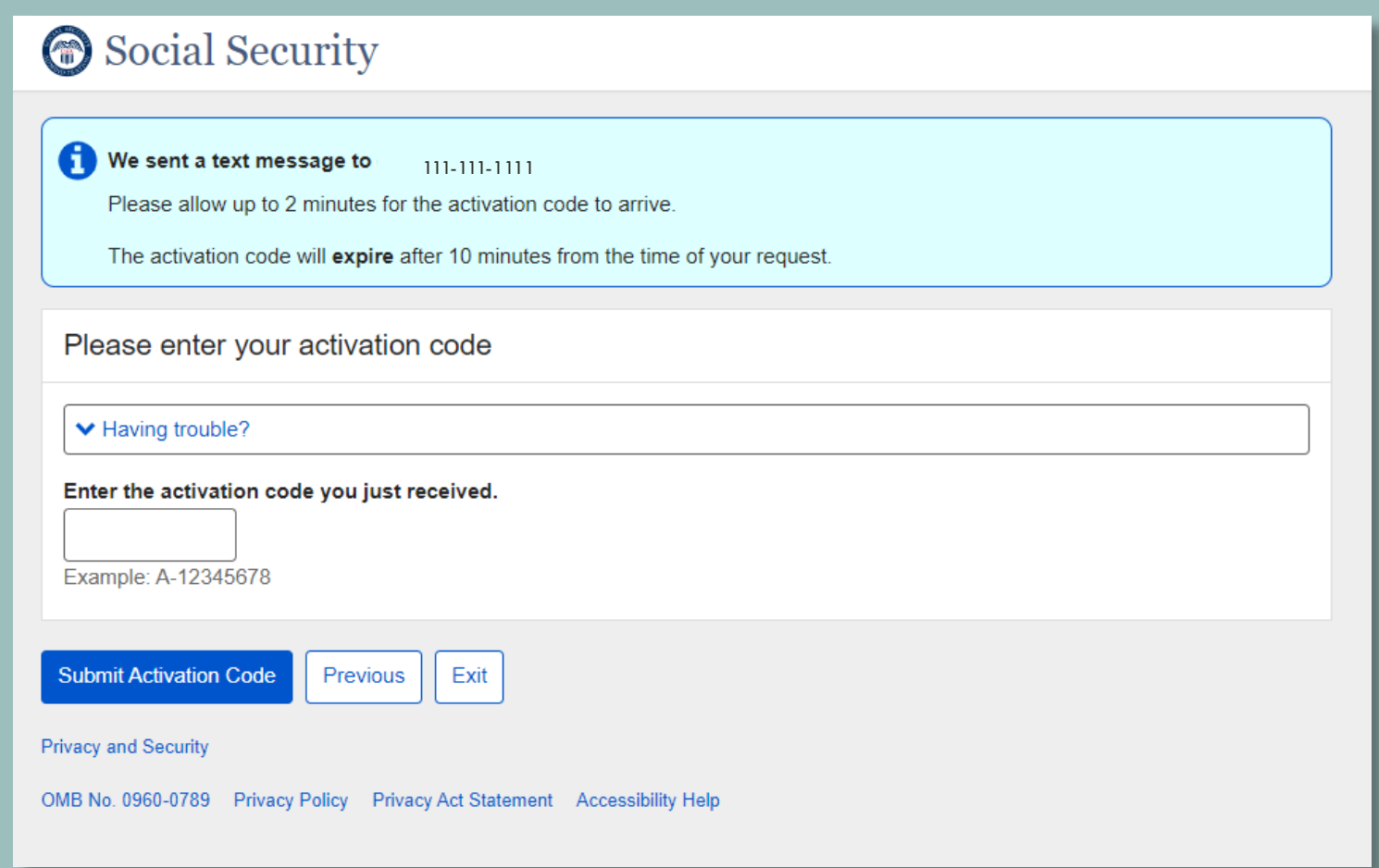

### Enter the activation code and select 'Submit Activation Code'

### CHOOSE HOW TO VERIFY YOUR ID

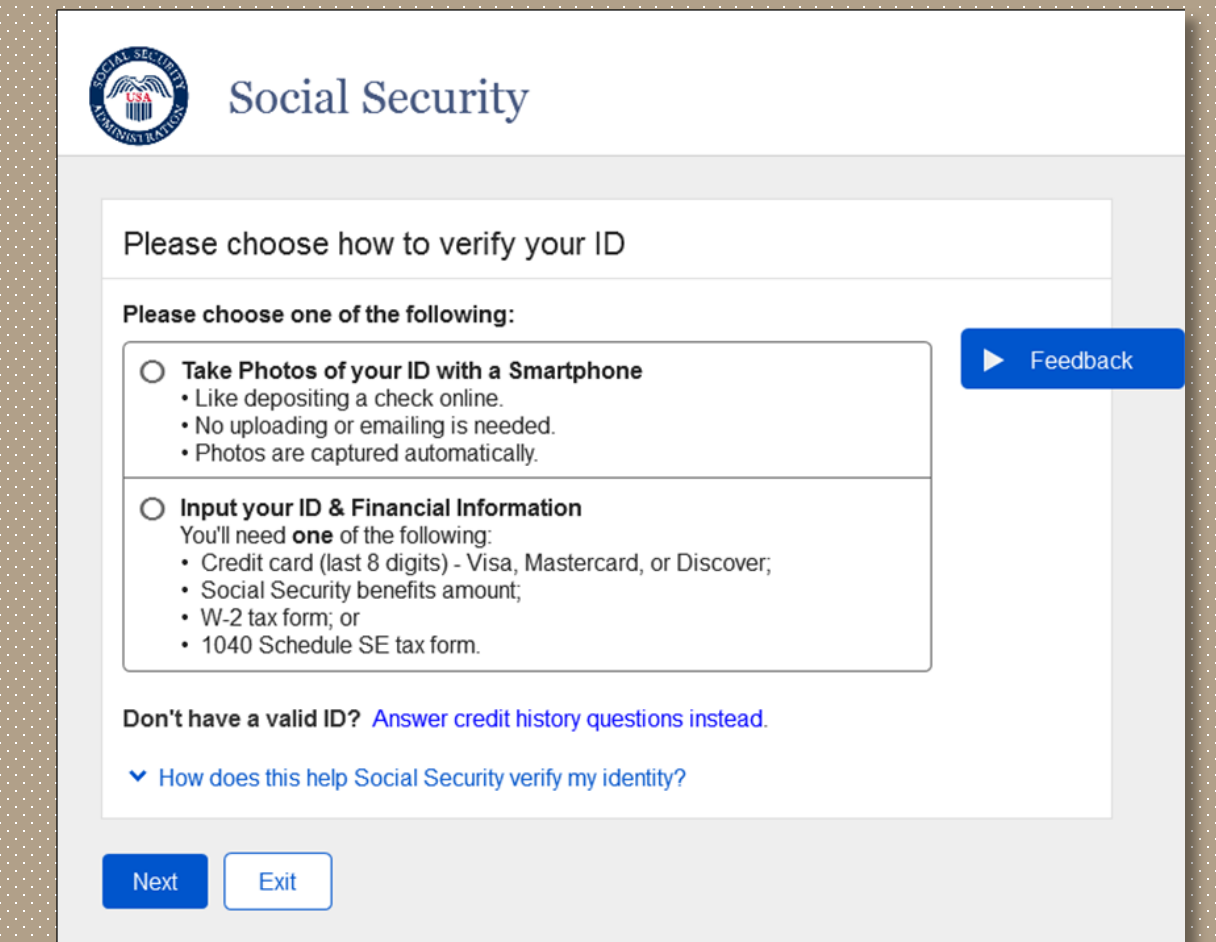

**Privacy and Security** 

OMB No. 0960-0789 | Privacy Policy | Privacy Act Statement | Accessibility Help

# STEPS TO TAKE PHOTOS WITH YOUR SMART PHONE

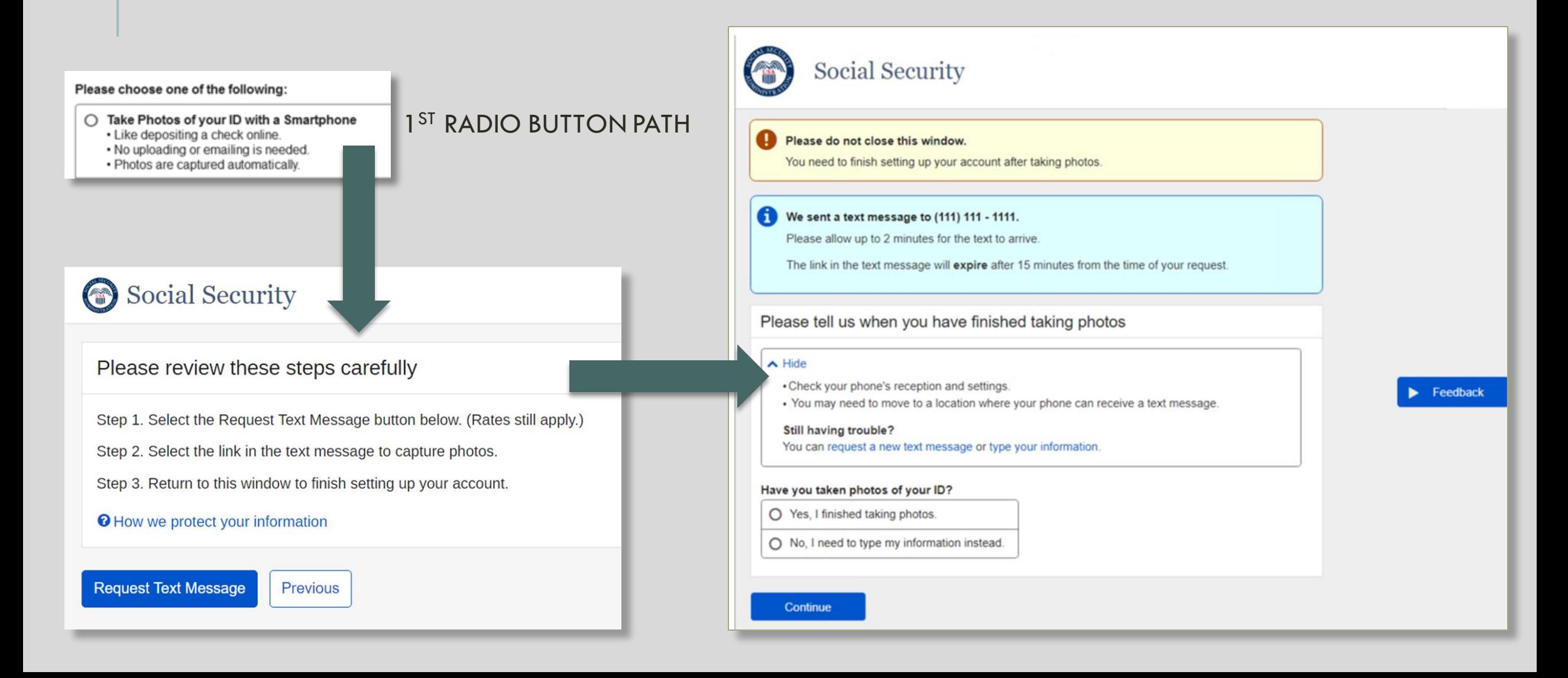

## STEPS TO VERIFY YOUR FINANCIAL INFORMATION

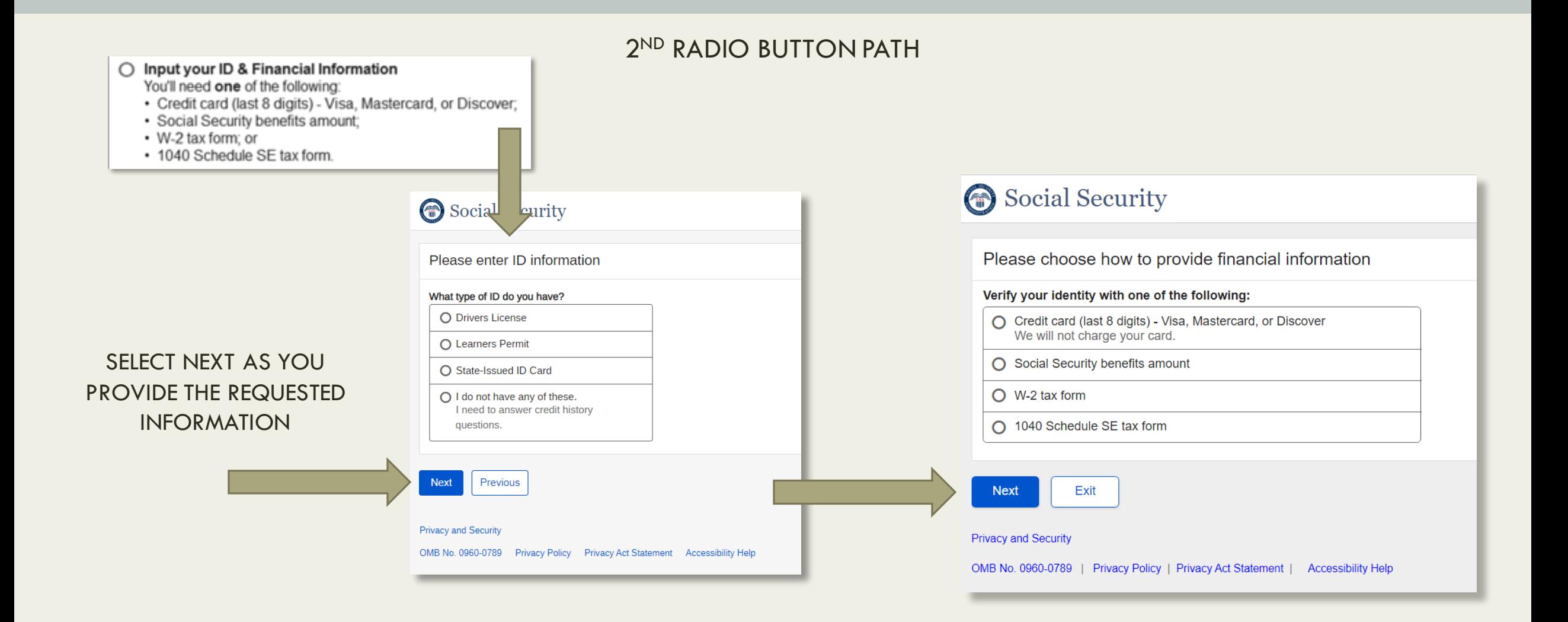

### YOU HAVE SUCCESSFULLY AUTHENTICATED

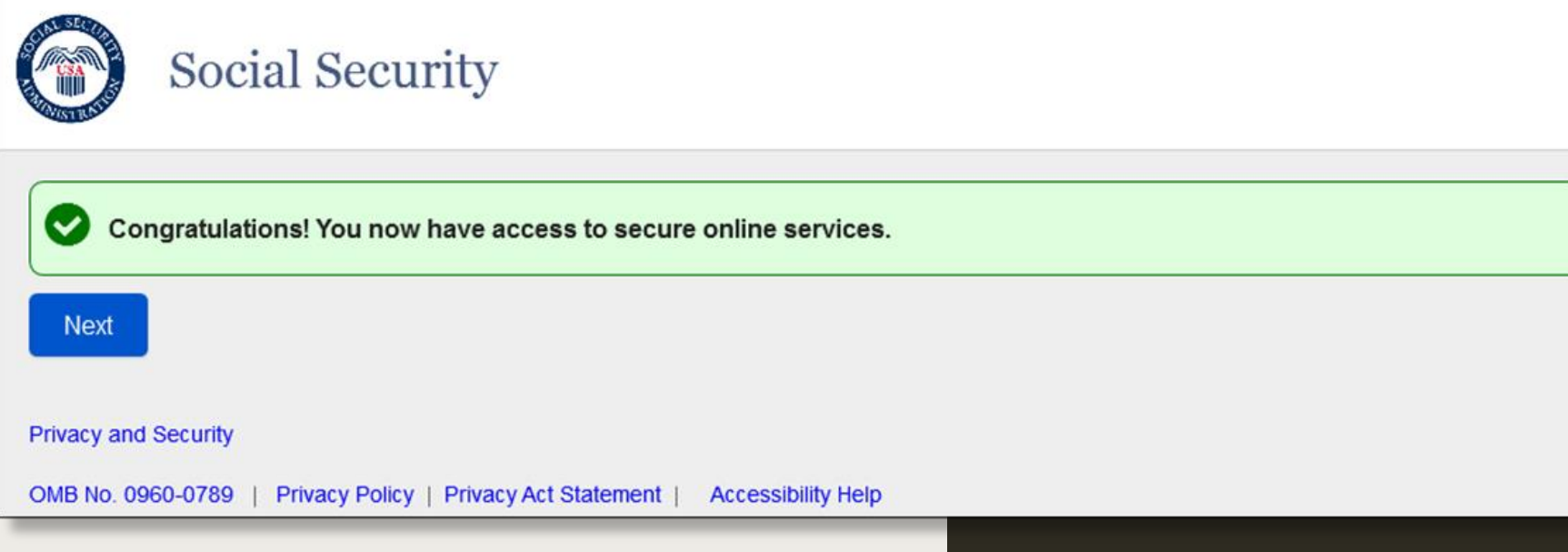

### CHOOSE YOUR EXISTING BSO USER ID BY SELECTING THE DROPDOWN ARROW

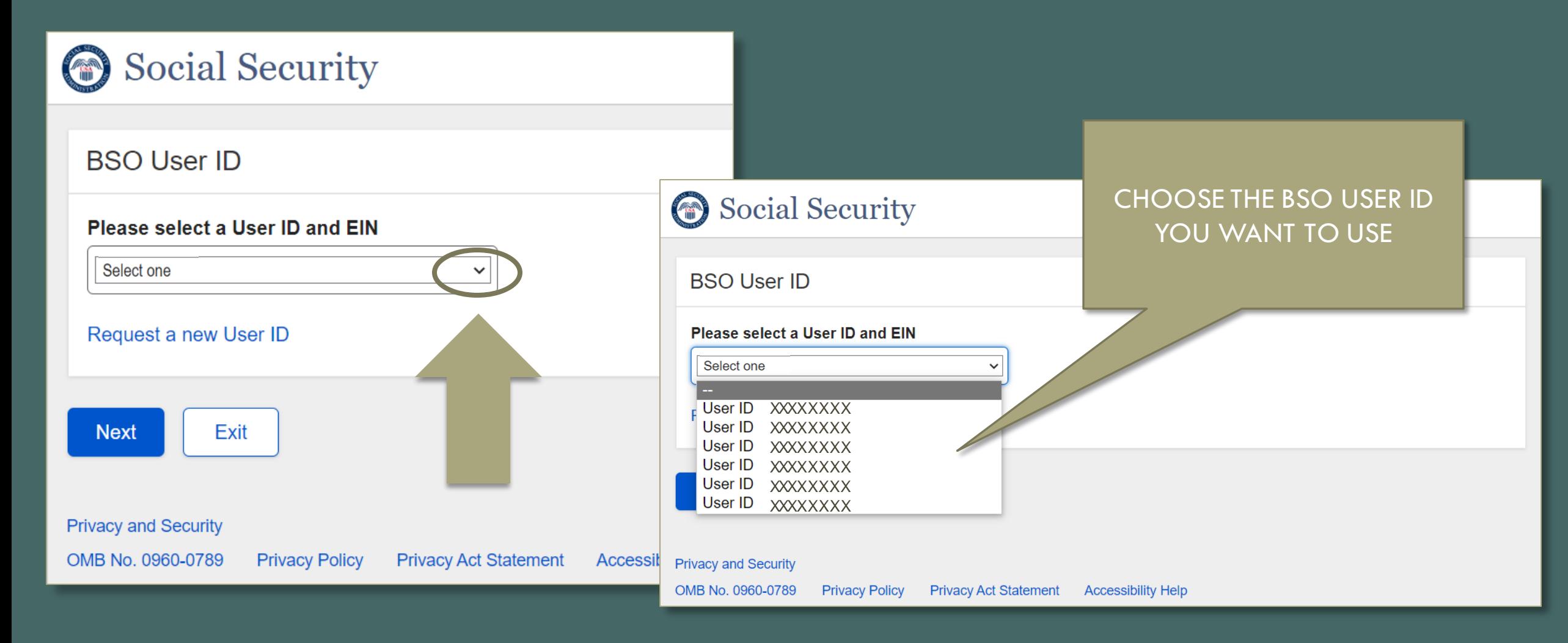

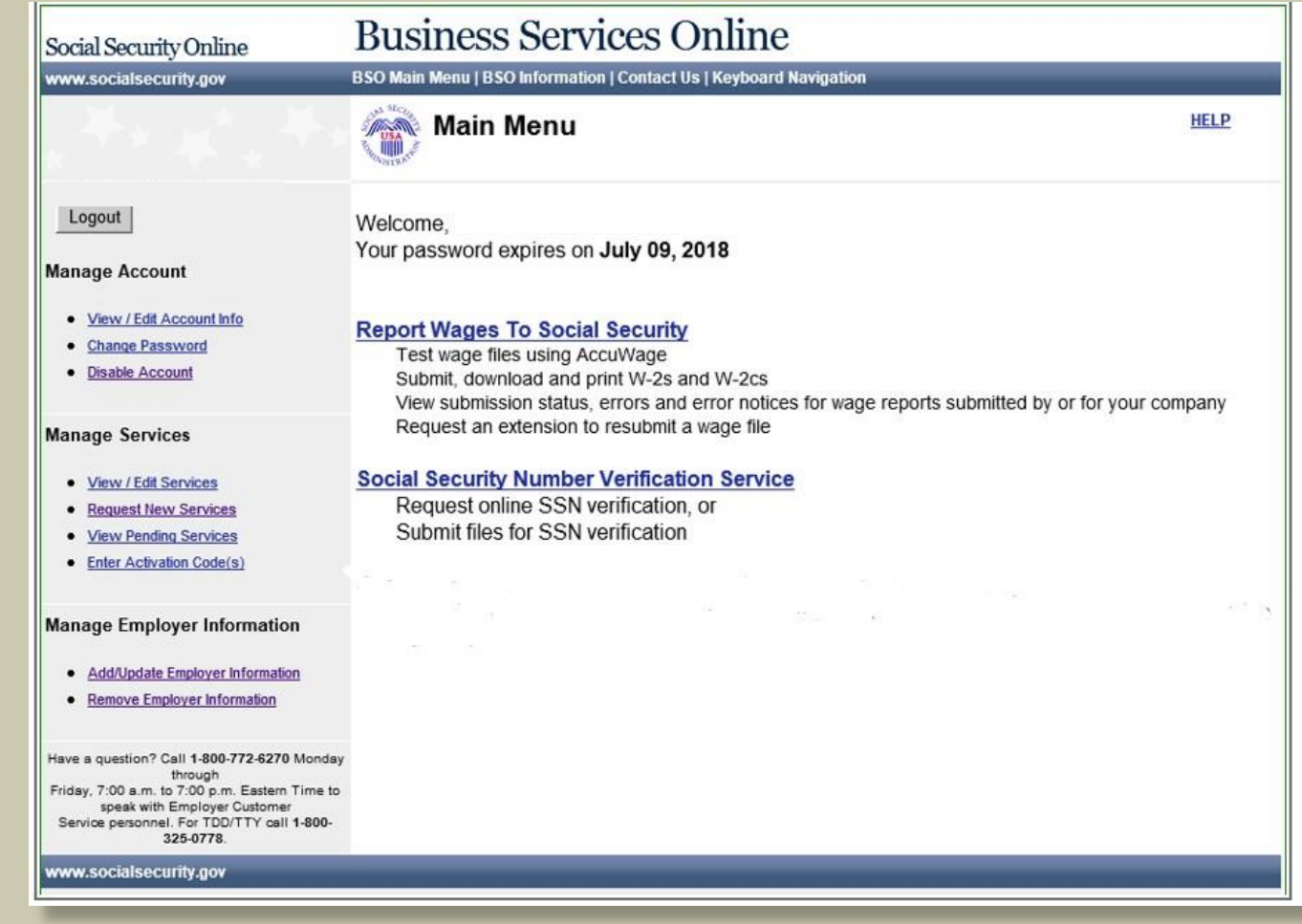

### BSO MAIN MENU

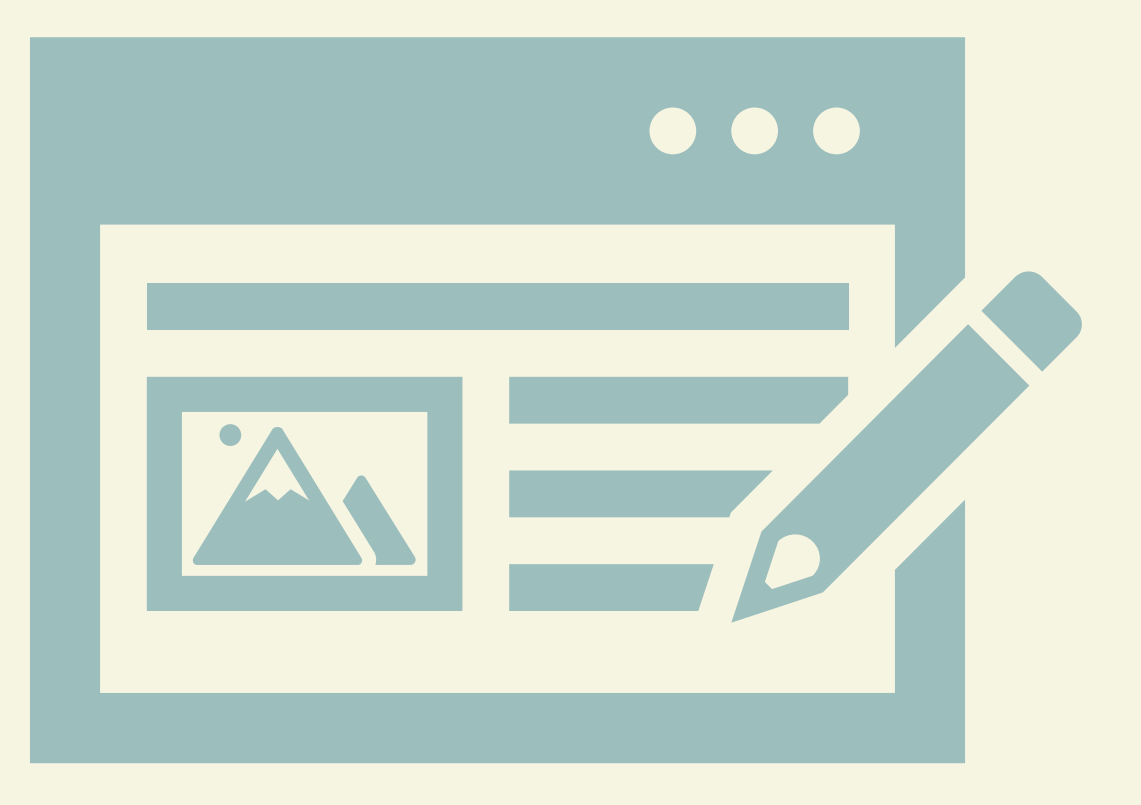

# NEW AUTHORIZATION PROCESS

# FEATURES OF THE NEW PROCESS:

Registration is simplified. We will mail a single BSO registration code to the employer for the responsible entity officer's registration.

The responsible entity officer can designate others to have access to various BSO services or remove access.

Users will consent to the role assigned to them.

# **WHAT** DOES THIS MEAN FOR YOU?

We are replacing the current registration and authorization process for BSO Wage Reporting. The new process will allow you to fully manage access for your users.

Each employer will designate a Responsible Entity Officer (REO) who has authority to act on behalf of the employer. This person will be responsible for delegating roles within your organization and will be able to provide authorization to third-party users.

# NEW AUTHORIZATION PROCESS Walkthrough

# LOG IN TO BSO

#### Select the appropriate link

The user (REO applicant) will go to the BSO Welcome page and log in with their existing credential or create a new account.

NOTE: for the limited release, Social Security will provide a URL for participants to use to directly access the new authorization process.

#### Social Security Benefits v Medicare v Card & record v Search SSA.gov Q Español Sign in

#### **Business Services Online**

The Business Services Online Suite of Services allows organizations, businesses, individuals, employers, attorneys, non-attorneys representing Social Security claimants, and third-parties to exchange information with Social Security securely over the internet. You must register and create your own password to access Business Services Online.

Información para el Empleador en Español

#### **BSO application hours**

Monday-Friday: 5 AM-1 AM ET Saturday: 5 AM - 11 PM ET Sunday: 8 AM-11:30 PM ET

An official website of the United States government Hara's how you know

Questions or comments? Phone: 1-800-772-6270 (TTY 1-800-325-0778) Monday-Friday: 7 AM-7 PM ET

#### **Employers**

For employers to: · Report wages · View submission and report status · Act on resubmission notices · Verify Social Security numbers

Login

**Employer information** 

Create account

For questions: employerinfo@ssa.gov

#### **Representative Payees**

For individuals and organization representatives to file their Representative Payee Report electronically.

Login

Register

Complete phone registration

Information about being a payee

#### **Appointed Representatives**

For appointed representatives of individuals with cases pending at the hearings or appeals levels.

#### Login

Register for online services

Appointed Representative Services (ARS)

**Representing Social Security claimants** 

**Electronics Records Express** 

**Consent Based Verification** (CBSV)

For companies that typically provide banking and mortgage services, process credit checks, provide background checks, satisfy licensing requirements, etc.

#### Login

How to enroll Complete phone registration

Learn more about CBSV

For questions: ssa.cbsv@ssa.gov

### RESPONSIBLE ENTITY OFFICER (REO) APPLICANT REGISTERS THEIR ORGANIZATION

An official website of the United States government Here's how you know v

![](_page_49_Picture_2.jpeg)

SSA is launching a new process that will require organizations to be registered by a Responsible Entity Officer (REO). Completing this step now will allow an REO to access Business Services Online (BSO) and authorize others to use BSO on behalf of their organizations (including Service Providers) when this functionality becomes available. Each organization can have only one REO. If you are an REO within your organization, please proceed with the registration.

NOTE: You can only register your organization at this time. To access and use services today, select the Back to Business Services Online button below.

**Register Your Organization with EIN** 

**Back to Business Services Online** 

'Register Your Organization with EIN' button if they want to complete the registration process or selects 'Back to Business Services Online' if they no longer want to register.

### ENTER ORGANIZATION DETAILS

The user MUST enter the organization's EIN and name as it appears on IRS records.

The system will verify that the EIN and name match before allowing the user to continue.

If the user submits an incorrect EIN/name combination 3 times, they receive a temporary block and must wait 24 hours before trying again.

If the user receives 2 temporary blocks within 7 days, they will receive a permanent block on their account. The user will not be able to proceed with registration.

If there is a duplicate attempt to register an organization, the system will display an error message and provide the user with an option to contact the help desk.

An official website of the United States government Here's how you know v

#### Social Security

#### Register Your Organization with EIN

\*Indicates required information

\*Employer Identification Number (EIN) of Your Organization Please enter the EIN for your organization.

\*Name of Your Organization Please enter the name of your organization as referenced in IRS records.

Doing Business As (DBA) Name for Your Organization Please enter a name your organization is operating under.

**Next** Cancel

![](_page_51_Picture_27.jpeg)

### REO ATTESTATION **ELIGIBILITY**

- The system will display the definition of an REO and ask the user a series of dynamic questions to ensure they meet the criteria.
- If the REO candidate clicks "no" on any of the questions except the first one, they will be disqualified from registering as the REO.

#### **Declaration**

#### I declare under penalty of perjury that the information I provided herein is true and correct to the best of my knowledge.

I certify that I have the authority on behalf of my organization to access, and authorize disclosure of, the confidential information available through this Social Security service. I understand that anyone who knowingly or willfully seeks or obtains access to personally identifiable information or tax return information, under false pretenses commits a crime and is subject to civil and criminal penalties.

![](_page_52_Picture_3.jpeg)

### REO ATTESTATION - CONFIRMATION

- The user must check the attestation box to proceed with the registration.
- If the user selects "close" they will not be able to proceed with registration and will be taken to the previous screen.

CONFIRM ADDRESS OF YOUR **ORGANIZATION** 

The user must select the address for the organization to receive a code in the mail. The address is provided by IRS records.

Sending the code by mail invokes U.S. postal laws and ensures that it arrives to the correct organization.

![](_page_53_Picture_39.jpeg)

#### CONFIRM ADDRESS OF YOUR ORGANIZATION (CONTINUED)

If your organization's current address is not listed, the user will be informed via a pop-up message that the address must be updated with the IRS. They will not be able to proceed with registration. The user will be able to click a link that will take them to the appropriate form needed to complete the address update with IRS.

#### An official website of the United States government Here's how you know v Social Security **Sign Out** Confirm Address of Your Organization \*Indicates required information \* Addresses Registered for Your Organization Please select your preferred address for receiving a registration code. 42 Wallaby Way, Sherman MD 21246-1188 1313 Webfoot Walk, Duckburg MD 212-1188 The current address is not listed. If the current address is not listed, you will need to update the address information with the IRS. At this time, you may not be able to proceed with this registration. Once we have received an updated address from the IRS, you will need to sign back in to complete this step. Please refer to the Form 8822-B at IRS.gov " Cancel

# PROVIDE AND VERIFY WORK EMAIL **ADDRESS**

An official website of the United States government Here's how you know v

#### Social Security

#### Provide Your Work Email Address

#### \*Indicates required information

\*Your Work Email Address Please enter the email address to receive communications for your organization.

#### **Next Cancel**

A 1 -time verification code will be sent to the email address provided. The user must enter the verification code on the screen displayed and click "submit verification code."

#### work email address and select "Next". An official website of the United States government Here's how you know v Social Security We sent an email to na\*\*\*\*\*\*\*\*\*\*\*\*\*@gmail.com. Please allow up to 2 minutes for the verification code to arrive. The code will expire after 15 minutes from the time of your request. \*Indicates required information \*Enter Your Verification Code  $V -$ Example: V-12345678 Need another code? Incorrect email address? **Submit Verification Code** Cancel

The user must provide their

- The user must provide their work phone number (U.S. or international) to be included in their contact information. They have the option to add an alternate phone number as well.
- No activation code is sent to the telephone number.
- The user's phone number can be used as a potential fraud check, if necessary.
- NOTE: The user's email and phone number will be stored in our future customer support application.

![](_page_56_Picture_75.jpeg)

### PROVIDE WORK PHONE NUMBER

#### Social Security

#### We will be sending you a letter with a registration code.

The code helps us verify your identity and improves security of your account. You will need to provide this code only once. A letter adressed to you will be mailed to:

1313 Webfoot Walk, Duckburg MD 212-1188

Once you receive the letter, please use the code to complete this registration. The letter may take up to 15-20 days to arrive.

**Back to Dashboard** 

### CONFIRMATION: REGISTRATION CODE TO BE MAILED

A confirmation page is displayed letting the user know that a registration code will be mailed to the address they previously selected. The registration is not complete until the user receives and enters the confirmation code. No further action can be taken at this time.

# ENTER REGISTRATION CODE

- The next time the user accesses our new authorization process, a dashboard will display with a link to complete the registration for the organization. There will also be a link to register a new organization with a different EIN.
- **•** If the user lost their registration code, they may request a new registration code after waiting 20 days for the code to arrive. Requesting a new code will void the code previously mailed.
- The mailed registration code is valid for 1 year.

An official website of the United States government Here's how you know v

Social Security

Complete Registration of Your Organization

Complete Registration of EIN XX-XXXXXX

Have not received a letter with the registration code? Request a new code

If you will serve as the REO for another organization, please proceed with the registration process.

**Register Another Organization with EIN** 

An official website of the United States government

Social Security

**Back to Business Services Online** 

#### **Enter Registration Code**

For registration code, please refer to the letter we mailed to you. Note that the letter was sent to your organization's address. The letter may take up to 15-20 days to arrive. \*Indicates required information \*Registration Code  $R -$ 

Example: R-12345678

Have not received the letter with a registration code?

![](_page_58_Picture_17.jpeg)

#### Social Security

#### Your Registered Organizations

You have successfully registered the following organizations: EIN XX -XXXXXX

NOTE: You can only register your organization at this time. To access and use services today, select Back to the Business Services Online button below.

If you will serve as the REO for another organization, please proceed with the registration process.

**Register Another Organization with EIN** 

**Back to Business Services Online** 

### REGISTERED **ORGANIZATIONS**

Whenever the user logs into the new authorization process, the dashboard will display a list of their registered organizations.

There is an option for the user to register another organization with a different EIN if the user will be serving as their REO. The user can register all organizations that they meet the REO requirements for. If the user has any pending EIN registrations, they will be displayed here as well.

### **ROLL OUT STRATEGY**

In July 2023, we completed an initial study of the new authorization process with a small number of employers and organizations.

We will be implementing a new authorization process for Business Services Online (BSO) Wage Reporting. Before rolling out this new process to the entire wage reporting community in the near future, we are working with volunteers for a limited rollout of the new authorization service.

#### Thank you for helping with past discovery sessions and pilots.

#### Upcoming volunteer opportunities:

- W-2 Online Pilot
	- Paper filers.
	- W-2 Online users.
- New Authorization Process

Email notification and an alert on the [www.ssa.gov/employer](http://www.ssa.gov/employer)

VOLUNTEER PARTICIPATION **OPPORTUNITIES** 

#### Prior Wage Reporting Meeting information [Wage Reporting Information -](https://www.ssa.gov/employer/wrcmeetings.htm) Prior Issues (ssa.gov)

### PRIOR MEETING INFORMATION AND RESPONSES TO QUESTIONS

# **CUSTOMER OUTREACH & SUPPORT**

- Employer Website • [www.ssa.gov/employer](http://www.ssa.gov/employer)
- General Wage Reporting **Questions**
- 1-800-772-6270 or
- [employerinfo@ssa.gov](mailto:employerinfo@ssa.gov)
- BSO Technical Help
	- 1-888-772-2970
	- <u>[bso.support@ssa.gov](mailto:bso.support@ssa.gov)</u>

•Redesigned homepage • [www.ssa.gov/bso](http://www.ssa.gov/bso)

- Customer Support for Wage Reporting
- [www.ssa.gov/employer/empcontacts.](https://www.ssa.gov/employer/empcontacts.htm) [htm](https://www.ssa.gov/employer/empcontacts.htm)
- Employer Services Liaison Officers (ESLO)
- [www.ssa.gov/employer/wage\\_report](https://www.ssa.gov/employer/wage_reporting_specialists.htm) ing specialists.htm

There are 10 Social **Security** regions for the country.

Each region has an Employer Services Liaison Officer (ESLO)

#### **Regions:** Atlanta - Boston - Chicago - Dallas - Denver Kansas City - New York - Philadelphia - San Francisco - Seattle

![](_page_64_Figure_3.jpeg)

![](_page_65_Picture_0.jpeg)

### Questions?

![](_page_65_Picture_2.jpeg)

# THANK YOU FOR JOINING US TODAY

This information is current at the time of the presentation, but Social Security policy is subject to change. Please visit SSA.gov /BSO for up-todate information on our programs.

![](_page_66_Picture_2.jpeg)